# Spis treści

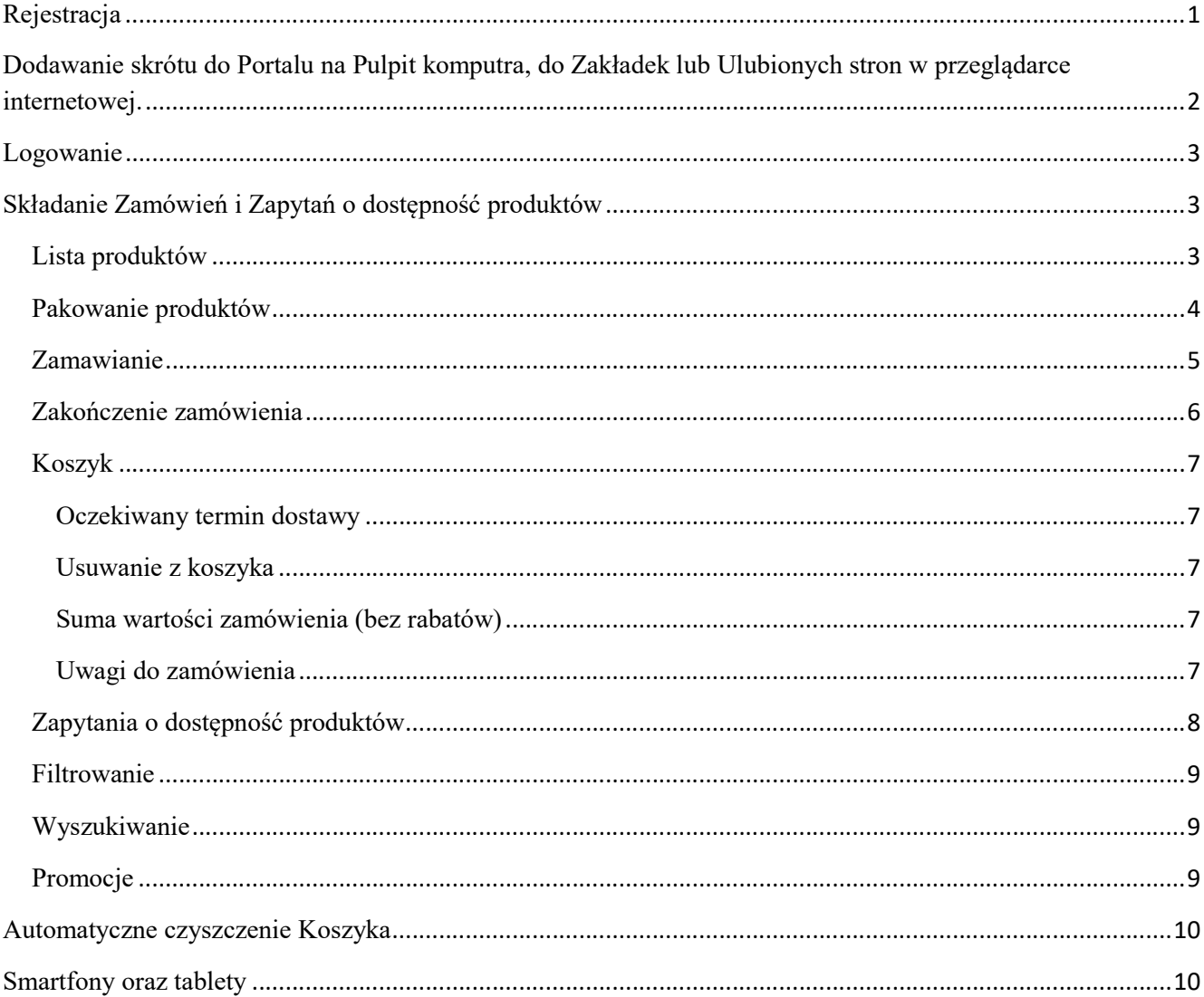

# Rejestracja

Jeżeli nie jesteś jeszcze zarejestrowany należy:

1. Kliknij "zarejestrować tutaj" (podkreślone poniżej na czerwono)

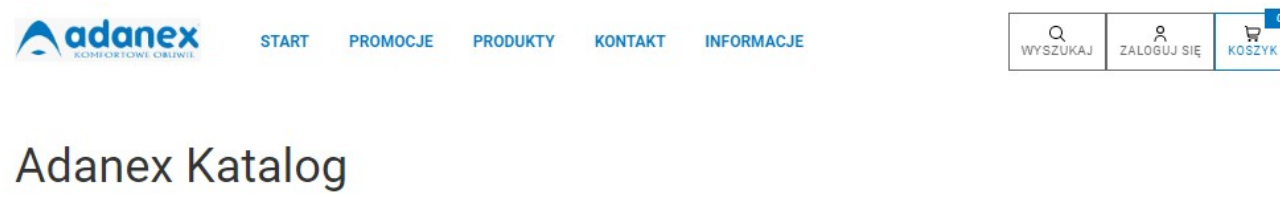

Jeżei nie masz jeszcze konta możesz j<mark>e zarejestrować tutaj. I</mark> amiętaj, że konto musi zostać aktywowane przez administrację

#### 2. W formularzu Rejestracja wprowadź wszystkie dane.

- Rejestracja
- 3. Skontroluj poprawność danych i kliknij przycisk "Rejestracja"
- 4. Po prawidłowej rejestracji pojawi się komunikat "Dodano konto" i informacja o tym, że konto będzie aktywowane po weryfikacji.

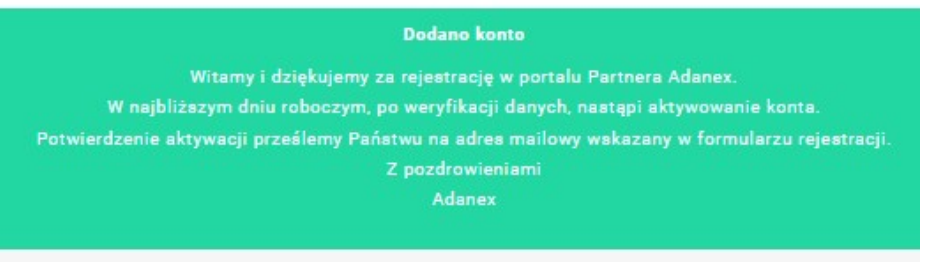

- Podczas rejestracji proszę skontrolować poprawność danych. Po kliknięciu Rejestracja nie będziesz mieć możliwości zmiany danych. Zmiany możliwe są jedynie poprzez kontakt z administratorem.
- Jeżeli w kolejnym dniu roboczym po rejestracji nie otrzymają Państwo potwierdzenia o aktywacji konta prosimy o kontakt z administratorem Portalu:

Adanex, Dział IT tel: 32/4539117 email: <u>adanex@adanex.pl</u>

# Dodawanie skrótu do Portalu na Pulpit komputra, do Zakładek lub Ulubionych stron w przeglądarce internetowej.

Aby za każdym razem nie było potrzeby wpisywania adresu Portalu (zamowienia.adanex.pl) wygodne jest dodanie Portalu do Zakładek lub Ulubionych stron przeglądarki internetowej,

lub utworzenie skrótu na Pulpicie komputera (przeciągając adres z przeglądarki na Pulpit)

1. Przeglądarka - Zakładka Adanex Portal

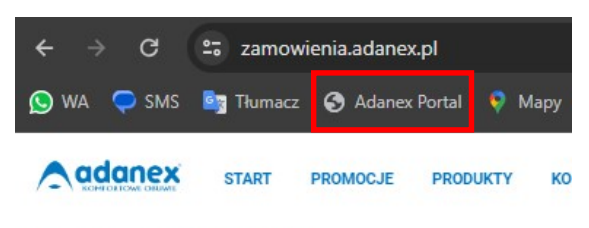

Aktualizacia stanów 2024-06-07 09:37:32

2. Pulpit – skrót Adanex Portal

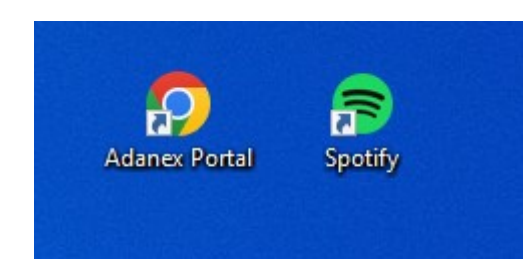

### Logowanie

Po otrzymaniu informacji o aktywacji konta można logować się do Portalu.

1. Kliknij "do logowania" lub ikony "Zaloguj się"

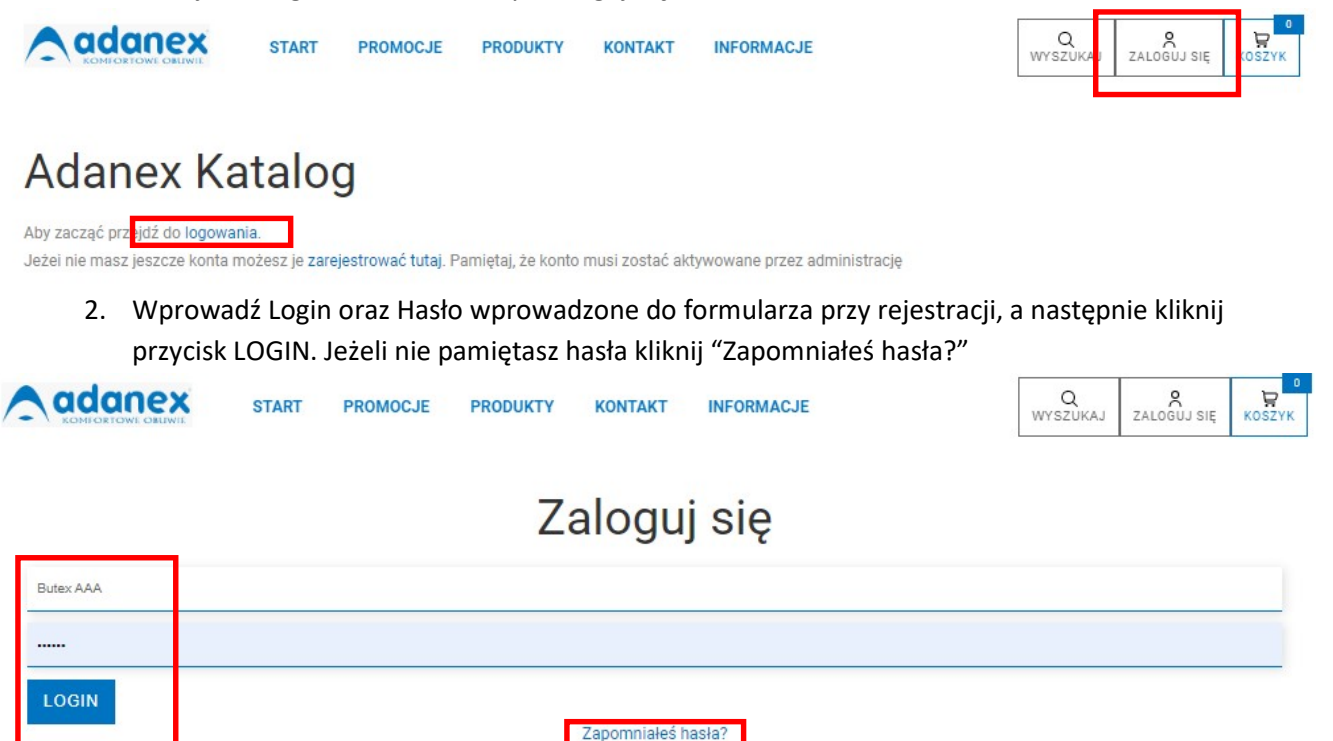

# Składanie Zamówień i Zapytań o dostępność produktów

### Lista produktów

Po zalogowaniu otwiera się strona PRODUKTY - KATALOG

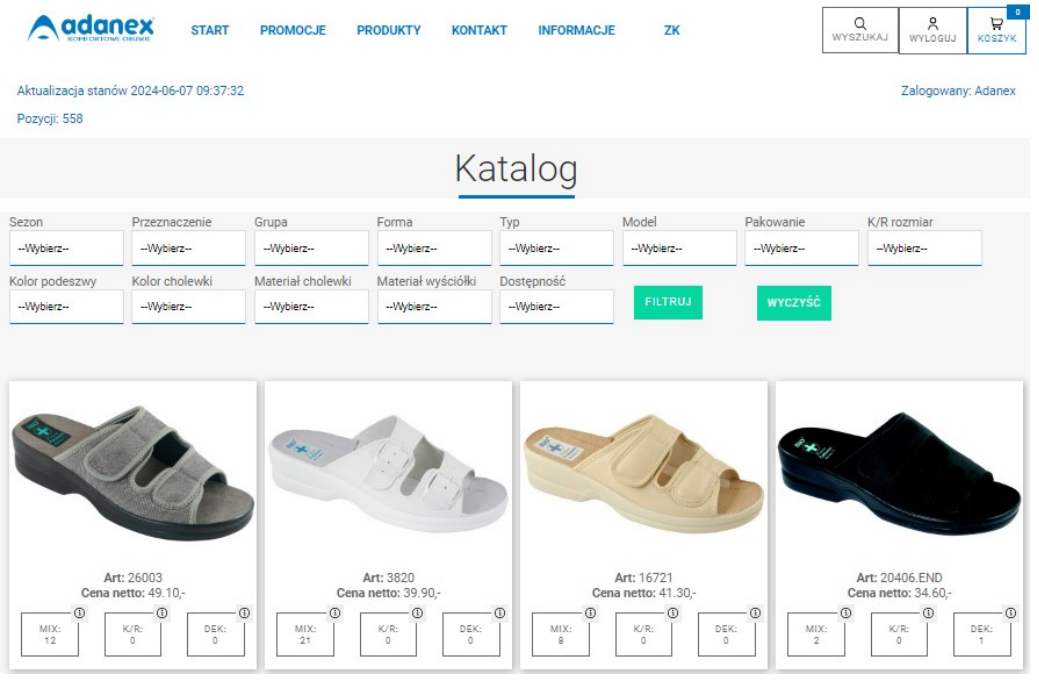

## Pakowanie produktów

Każdy produkt może być dostępny w trzech rodzajach pakowania:

MIX – standardowe pakowanie - karton zawiera ilości w rozmiarach wskazanym w szczegółach.

Podana ilość wskazuje dostępną liczbę kartonów

K/R (Karton/Rozmiar) – produkty mogą być zamawiane w dowolnych ilościach w wybranych rozmiarach.

Podana ilość wskazuje dostępną liczbę par

DEK (Dekomplety) – karton posiadający unikalny numer (Nr Dek) zawiera ilości w rozmiarach wskazanym w specyfikacji danego dekomplety,

Art: 26186 Cena netto: 38.90 .- $\mathbb{G}$  $\odot$  $\odot$  $MIX:$ <br> $32$  $K/R$ : DEK: kartonów par kartonów

Podana ilość wskazuje dostępną liczbę kartonów

## Zamawianie

1. Zależnie co chcesz zamówić kliknij na prostokąt MIX, K/R lub DEK – otworzy się okno szczegółów odpowiednie dla danego pakowania:

### MIX

W polu Dostępne podana jest dostępna ilość kartonów.

Do pola Ilość mix wprowadź zamawianą ilość kartonów i kliknij przycisk "DODAJ DO ZAMÓWIENIA" Po kliknięciu wyświetli się komunikat – potwierdzenie dodania do zamówienia, po czym nastąpi automatyczny powrót do katalogu – listy produktów.

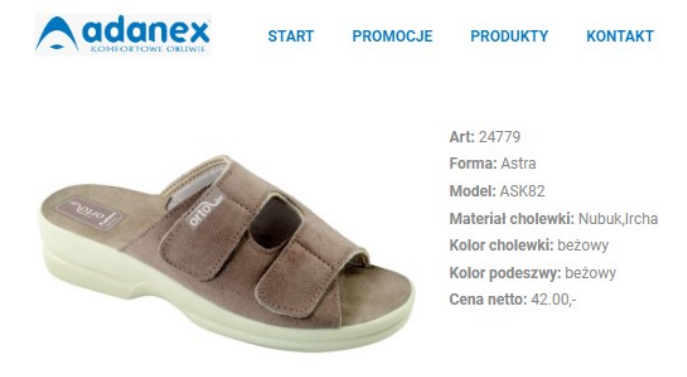

### Wprowadź zamawianą ilość w MIX

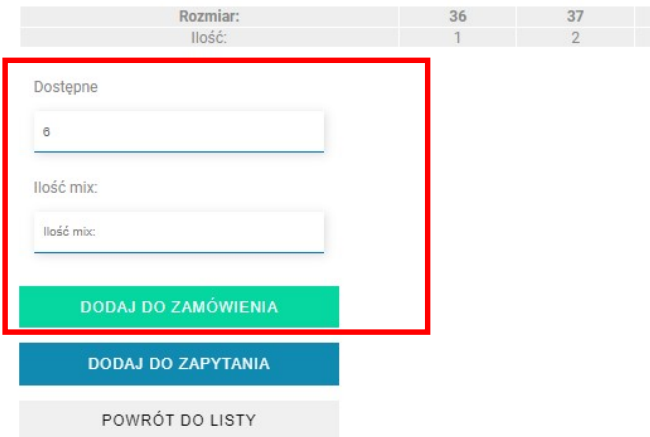

#### K/R

Zamawianą ilość par w danym rozmiarze należy wprowadzić do pola poniżej zamawianego rozmiaru w wierszu Zamów:. Po wprowadzeniu ilości we wszystkich zamawianych rozmiarach kliknij przycisk "DODAJ DO ZAMÓWIENIA". Po kliknięciu wyświetli się komunikat – potwierdzenie dodania do zamówienia, po czym nastąpi automatyczny powrót do katalogu – listy produktów.

 Uwaga. Do przejścia do pól z ilością w kolejnych rozmiarach należy użyć myszki lub klawisza TAB. Użycie klawisza ENTER powoduje dodanie do zamówienia.

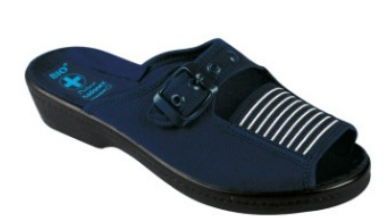

Forma: Bio Model: 109/2 Materiał cholewki: Drelich Kolor cholewki: granatowy Kolor podeszwy: czarny Cena netto: 26.80,-

Art: 34

#### Wprowadź zamawianą ilość w KR

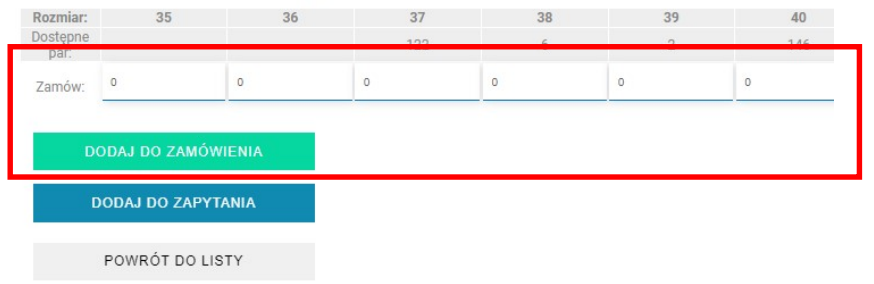

#### DEK

Zamówienie wybranego dekompletu następuje poprzez kliknięcie przycisku "DODAJ DO zAMÓWIENIA" Po kliknięciu pojawi się komunikat potwierdzający dodanie do zamówienia. System pozostanie na stronie z dekompletami co umożliwi dodanie kolejnego dekomplety z danego artykułu. Po dodaniu ostatniego dekompletu kliknij przycisk POWRÓT DO LISTY

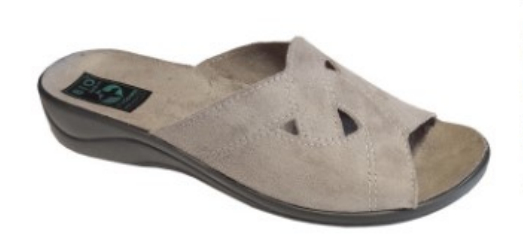

Art: 27341 Forma: Silvia Model: SIK9 Materiał cholewki: Nubuk, Ircha Kolor cholewki: szary Kolor podeszwy: czarny Cena netto: 32.00,-

### Lista Dekompletów

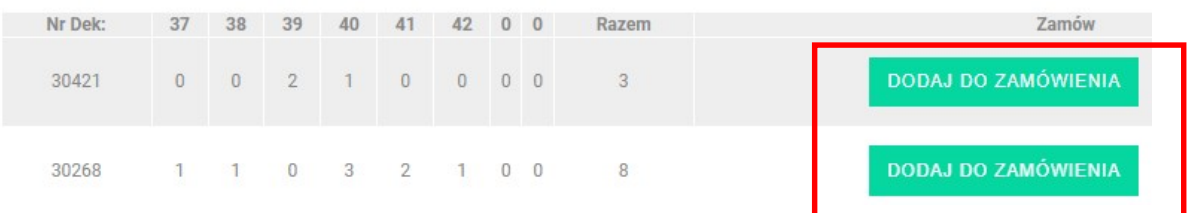

### Zakończenie zamówienia

Po dodaniu do zamówienia ostatniego produktu kliknij ikonę KOSZYK.

Prawy górny róg ikony przedstawia sumę par w zamówieniu.

**A**danex **START** PROMOCJE **PRODUKTY KONTAKT INFORMACJE** 

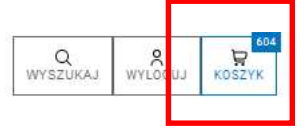

## Koszyk

#### Oczekiwany termin dostawy

W polu Oczekiwany termin dostawy wprowadź oczekiwaną datę dostawy.

Uwaga! Data nie może być późniejsza niż 6dni od daty zamawiania być późniejsza od daty zamawiania

#### Usuwanie z koszyka

Jeżeli jest potrzeba usunięcia jakiejś pozycji zamówienia kliknij przycisk <mark>"USUŃ"</mark>

#### Suma wartości zamówienia (bez rabatów)

Pod ostatnią pozycją zamówienia wskazana jest wartość zamawianych produktów (bez rabatów).

 Jeżeli wartość będzie powyżej minimum logistycznego dostawa będzie zrealizowana na koszt Jeżeli wartość będzie powyżej minimum logistycznego (<br>Adanex. W przeciwnym razie wyświetli się komunikat:

.<br>Wartość towaru poniżej minimum dla realizacji Zamówienia z dostawą na koszt Adanex. Wrócić do Zamówienia czy realizować to Zamówienie z dostawą na koszt Zamawiającego?

### Uwagi do zamówienia

Do pola "Uwagi do zamówienia" możesz wprowadzić potrzebne informacje. wprowadzić potrzebne informacje.<br>
1986 - Maria Maria Maria Maria Maria Maria Maria Maria Maria Maria Maria Maria Maria Maria Maria Maria Maria M<br>
1987 - Joseph Maria Maria Maria Maria Maria Maria Maria Maria Maria Maria Ma

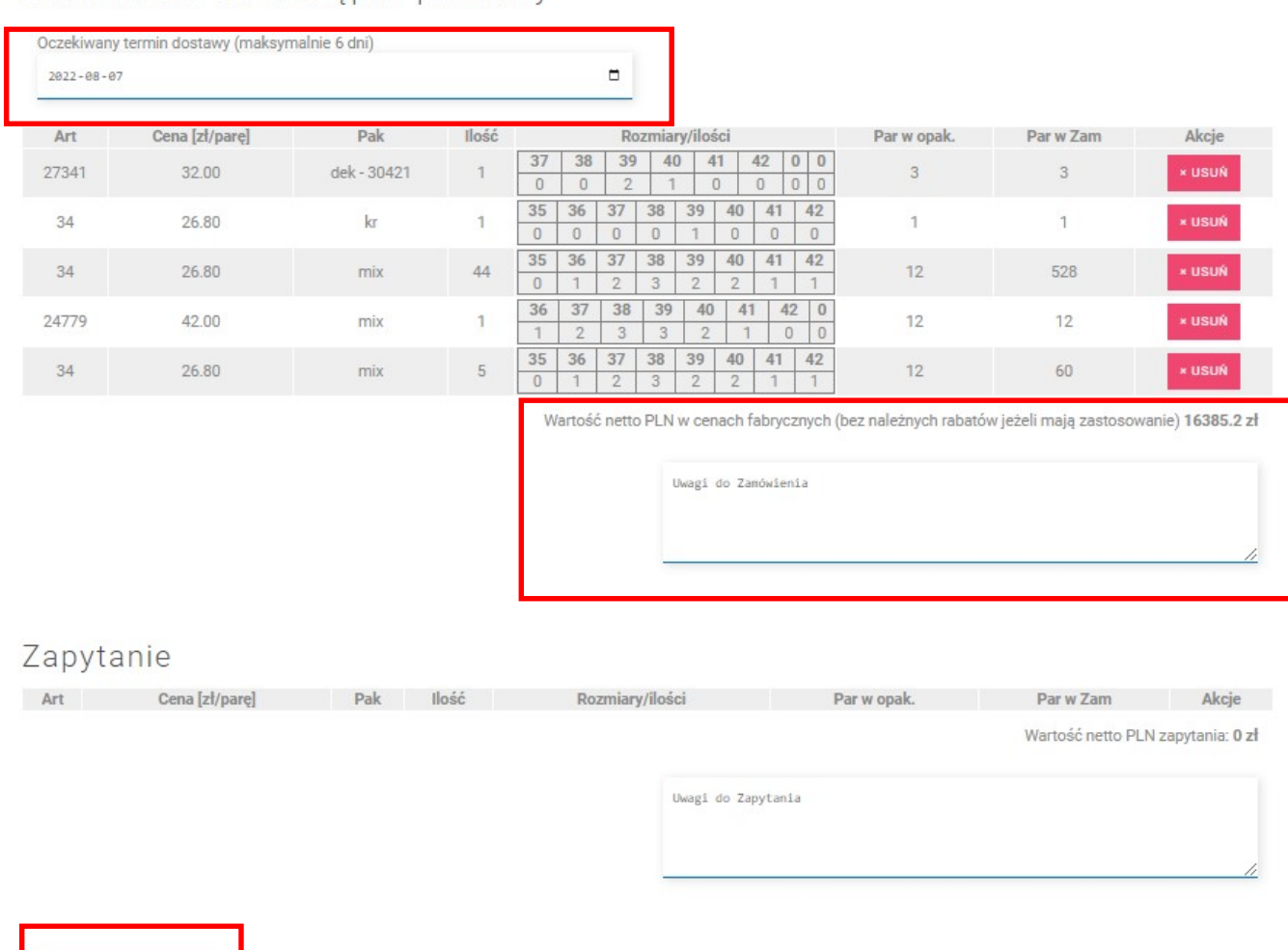

Zamówienie na dostepne produkty

Po wprowadzeniu danych sprawdź finalnie ich poprawność i kliknij "ZŁÓŻ ZAMÓWIENIE", po którym na Państwa email (wprowadzony podczas rejestracji) zostanie przesłane Potwierdzenie zamówienia. Po złożeniu zamówienia, jeżeli będzie potrzebne ustalenie szczegółów, skontaktuje się z Państwem nasz handlowiec.

## Zapytania o dostępność produktów

ZŁOŻ ZAMÓWIENIE

W przypadku braku dostępności produktu lub zbyt małej dostępnej ilości możesz równolegle z zamówieniem dodawać produkty do Zapytania. Po wprowadzeniu potrzebnej ilości kliknij "DODAJ DO ZAPYTANIA" Dodane jako zapytanie produkty trafiają do koszyka do sekcji Zapytanie

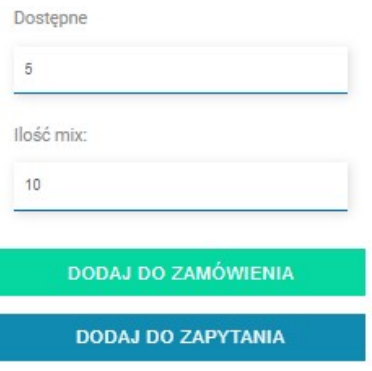

## Filtrowanie

Dla ułatwienia zamawiania można użyć filtrów. Wybierz z listy pożądany parametr I kliknij FILTRUJ

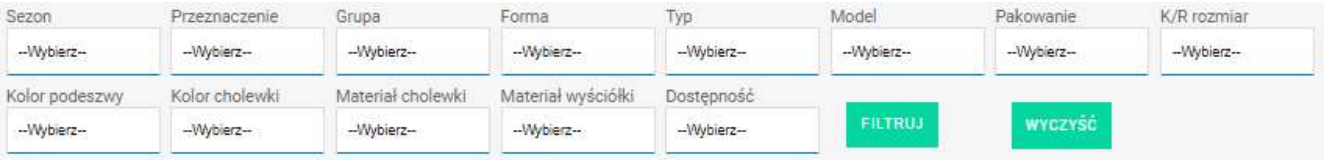

- 1. Jeżeli chcesz wyłączyć filtry i zobaczyć wszystkie produkty kliknij WYCZYŚĆ
- 2. Wybranie kolejnych filtrów powoduje ograniczenie wyświetlanych produktów do tych, które spełniają wybrane filtry.

#### Przykład1:

- 1. Wybierając w filtrze Grupa 'męskie' wyświetlany katalog ograniczony zostanie do obuwia męskiego.
- 2. Wybierając następnie w filtrze Pakowanie 'Dek' wyświetlane będzie tylko obwie męskie dostępne w dekompletach ranie kolejnych filtrów powoduje ograniczenie wyświetlanych produktów do tych, kt<br>ane filtry.<br>erając w filtrze Grupa 'męskie' wyświetlany katalog ograniczony zostanie do obuwia<br>erając następnie w filtrze Pakowanie 'Dek' wy

#### Przykład2:

Potrzebny jest rozmiar 39 z dowolnej formy, jednak interesują nas tylko klapki (i sandały)

- 1. W filtrze K/R rozmiar wybierz '39'
- 2. W filtrze Typ wybierz 'klapek'

### Wyszukiwanie

Niezależnie od filtrowania można użyć funkcji wyszukiwania produktów.

Wpisz do pola zaznaczonego poniżej frazę a następnie kliknij SZUKAJ

Wyszukane zostaną wszystkie produkty zawierające wpisaną frazę.

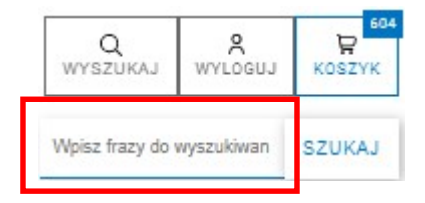

### Promocje

W zakładce PROMOCJE przedstawiane są produkty dostępne w ramach akcji promocyjnych. Produkty dostępne w ramach promocji, po numerze artykułu oznaczone są symbolem promocji. zawierające wpisaną frazę.<br>Wiane<br>Wiane są produkty dostępne w ramach akcj

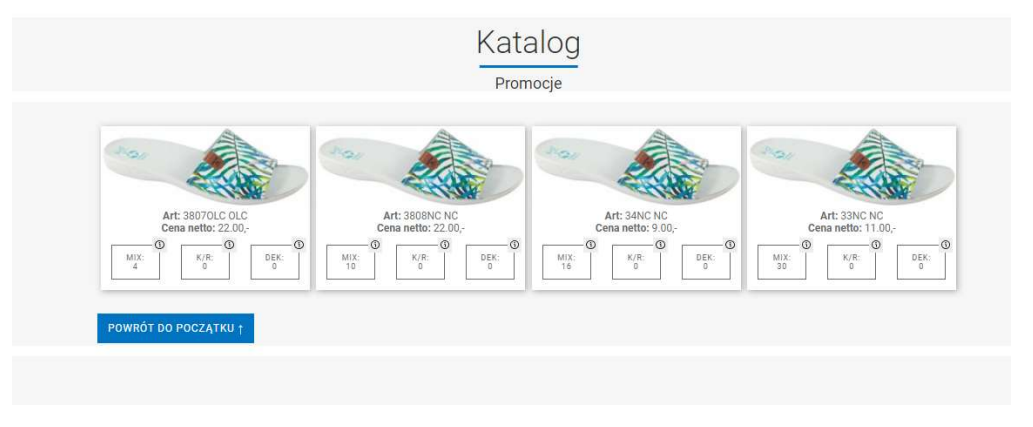

- Uwaga 1. Ceny produktów oznaczonych END nie podlegają stałym rabatom. Na produkty te udzielany jest wyłącznie rabat z tytułu płatności.
- Uwaga 2. Produkty promocyjne są pokazywane również w zakładce Produkty

### Automatyczne czyszczenie Koszyka

Uwaga! Jeżeli zamówienie nie zostanie dokończone poprzez kliknięcie przycisku

po wylogowaniu się z portalu nastąpi automatyczne czyszczenie Koszyka (usunięcie wszystkich pozycji).

 W przypadku braku aktywności ponad 30 minut nastąpi automatyczne wylogowanie z Portalu.

### Smartfony oraz tablety

Portal dostępny jest również na smartfonach i tabletach.

Funkcjonalność jest identyczna jak na komputerze, natomiast układ stron dopasowany jest do wielkości i rozdzielczości ekranu.